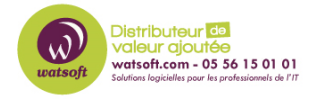

[Base de connaissances](https://watsoft.deskpro.com/kb) > [ISL](https://watsoft.deskpro.com/kb/isl) > [Comment activer ISL Aways on sur une machine pour le](https://watsoft.deskpro.com/kb/articles/comment-activer-isl-aways-on-sur-une-machine-pour-le-t-l-travail) [télé-travail ?](https://watsoft.deskpro.com/kb/articles/comment-activer-isl-aways-on-sur-une-machine-pour-le-t-l-travail)

## Comment activer ISL Aways on sur une machine pour le télétravail ?

Maxime - 2020-03-20 - [ISL](https://watsoft.deskpro.com/kb/isl)

Afin de permettre la prise en main à distance via ISL Always on sur une machine pour le télé-travail, voici ce qu'il faut faire :

Vous connectez à votre compte ISL

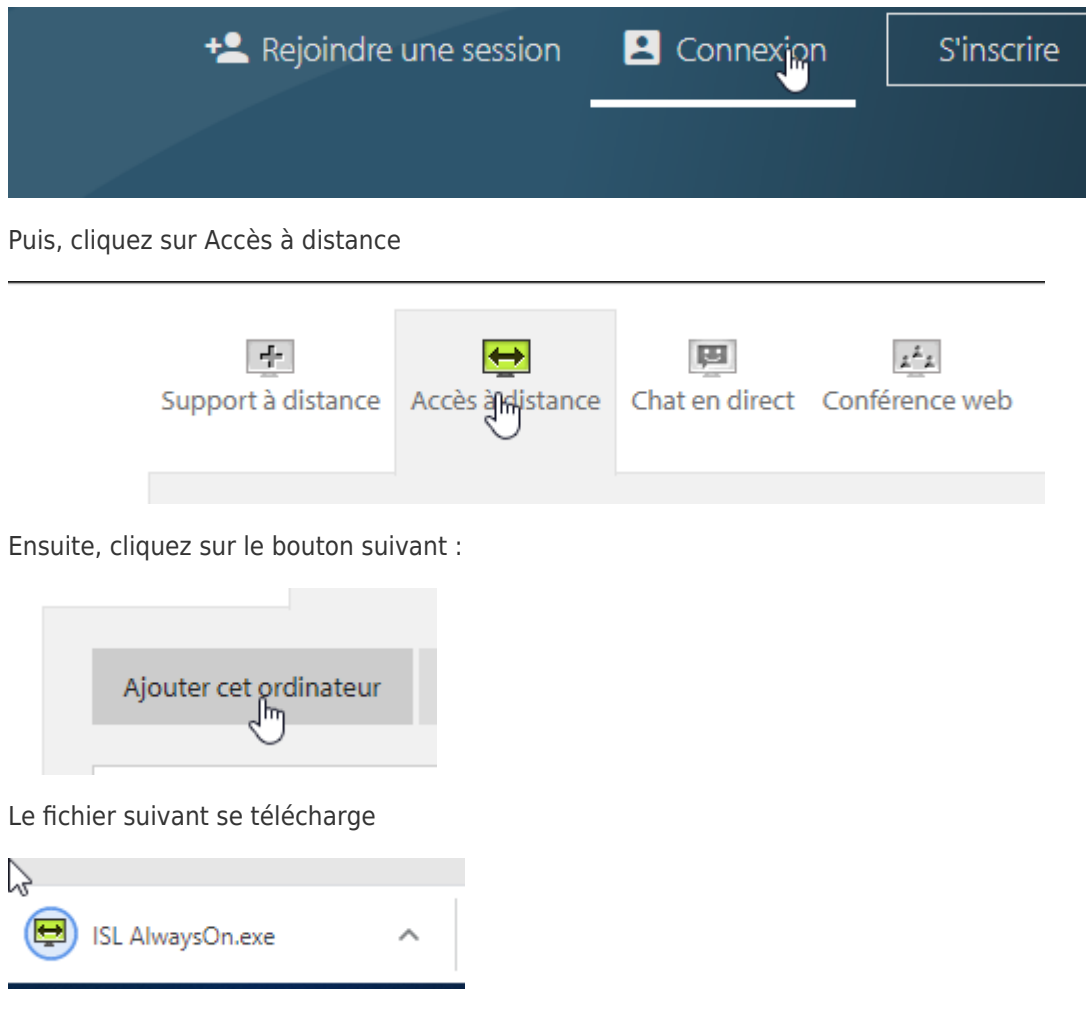

Double cliquez dessus afin d'installer le produit ISL Always on sur la machine qui doit être prise en main à distance

Une fois le produit démarré, ISL Always on vous demandera un mot de passe de sécurité pour activer la prise en main à distance.

Une fois ceci fait, rafraîchissez la page d'ISL afin de voir la machine pour la prise en main

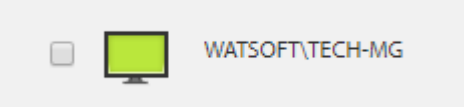

Puis connectez-vous à distance via le bouton à votre droite

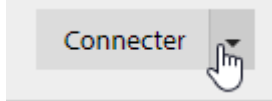

Attention : Il faut ajouter l'agent ISL Always on avec le compte utilisateur qui devra se servir du télé-travail